# **Configuring Coverage Settings**

(ï)

Coverage Settings will affect how the Requirement Status will be calculated and the information that is going to be displayed at Requirement Coverage Reports.

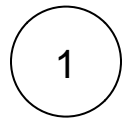

### Review Default Coverage Settings for Requirement Coverage **Strategy**

Go to **Jira Administration > Manage Apps > Xray > Requirement Coverage**.

By default the requirement coverage strategy uses versioned test executions, this means that the requirement status (OK, NOK, UNCOVERED, UNKNOW, NOTRUN) can have different statuses for each version.

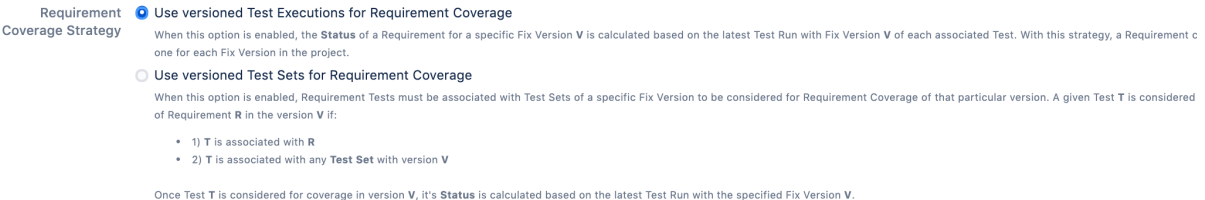

The alternative is to use Test Sets instead. This is a more complex approach because Tests need to be associated with Test Set for a specific version.

## Review default settings for the relation between Test status and Requirement Status

Go to **Jira Administration > Manage Apps > Xray > Requirement Coverage.**

By default, the result of a Test will affect all Requirements that are associated with it.

### Separation of concerns

When this option is checked, the result of a Test will affect all Requirements that are associated with it. Uncheck this option if a single Test result affects multiple Requirements in different ways and these might depending on specific steps. This will allow you to manually set the Requirement statuses for each Test Run on the execution screen. Requirement Status calculation will consider these custom Requirement statu Ex - Test T1 is associated with Requirements R1 and R2:

- Checked: If the latest execution result of T1 has FAILED then both Requirements are NOK.
- . Unchecked: If the latest execution result of T1 has FAILED, then this could only affect R2 for instance. R1 can be OK and R2 is NOK.

The alternative is to allow users to manually set the Requirement status for each Test Run during the execution. This is suitable for more complex scenarios but means that your users have to set requirement statuses manually in the test execution screen. By unchecking this option you will get a new section in the execution screen to select the status of the affected requirements.

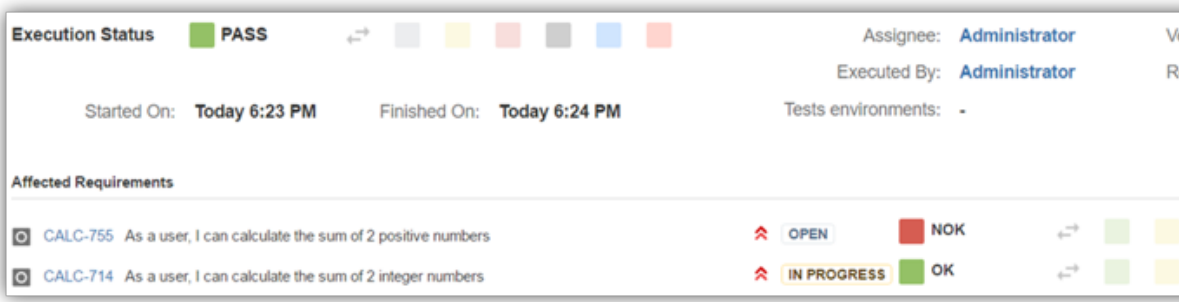

⋒

# $3$  ) Review default settings for Test Workflow Status

Go to **Jira Administration > Manage Apps > Xray > Requirement Coverage.**

By default, all tests linked with a requirement are considered in the requirement status calculation.

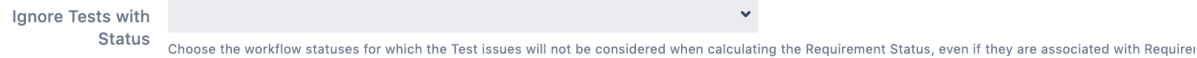

The alternative is to ignore some tests, depending on the workflow status that they have. For example, you may want to ignore tests that are in the workflow status "waiting for approval." This is suitable to more complex scenarios, where you have test specification lifecycle managed by a Jira workflow.

The remaining settings available at "Requirement Coverage" are related with to how / what information should be displayed in reports related to coverage.

Check [documentation](https://docs.getxray.app/display/XRAY/Coverage+Settings) if you want to explore those settings.